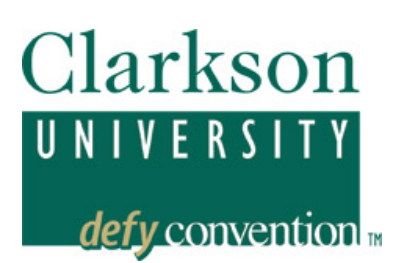

# **PEOPLESOFT STUDENT SYSTEM Student Center**

In order to access your personal information on-line, you must have a PeopleSoft account established at Clarkson. This is automatically created for currently enrolled students. Contact the IT Help Desk, CAMP171A, if you are unsure of your User ID, password, or are having other problems logging in. You can also reach them by phone (315-268-4357; xHELP) or email at helpdesk@clarkson.edu.

The best way to learn your way around, is to try every link to see what information is available. Below are highlights, or special considerations related to some of the links.

Note, technical questions or problems should be referred to the Help Desk (helpdesk@clarkson.edu). Questions or corrections about your address or other personal information, academic record, financial aid or invoice should be referred to Student Administrative Services (sas@clarkson.edu).

# *Log-in to PeopleSoft*

You will log-in to PeopleSoft as you have in the past. From Clarkson's home page, select Clarkson Students link on the top left, then the PeopleSoft link on the left, then Student Login. You can create a favorite of the log-in page for quick access. The password for PeopleSoft is now tied to your Active Directory password (AD), so you will use the same username and password that you do for your Windows and email log-in. Your PeopleSoft password will change when you change your AD password.

## *General Notes*

- *If you ever get stuck or lost, click again on the Student Center link and that*  will return you to your home page. Student Center <sub>-- or</sub> if that is minimized. *use Home in the upper right corner:*  Home Add to Favorites Sign out
- When you see this arrow:  $\bigcircled{y}$  you need to hit it to submit the choice made.
- Whenever you see a Magnifying Glass  $\mathbb Q$ , there is search assistance available. By clicking on this, you can fill in values, or in some cases leave the values blank, then select Search or Lookup to see acceptable values.
- Remember, always log off when you are finished. Leaving an active session may allow others to see your personal information.

### *New look*

PeopleSoft now is designed around left-hand navigation, with major components accessible down the column on the left, with drop-down items visible by clicking on the arrows to the left of the category  $\mathbb D$ . Although you can navigate to specific panels in this way, *nearly every component is directly accessible from the Student Service* 

*Center* and we highly recommend you use that rather than other panels in Self Service.

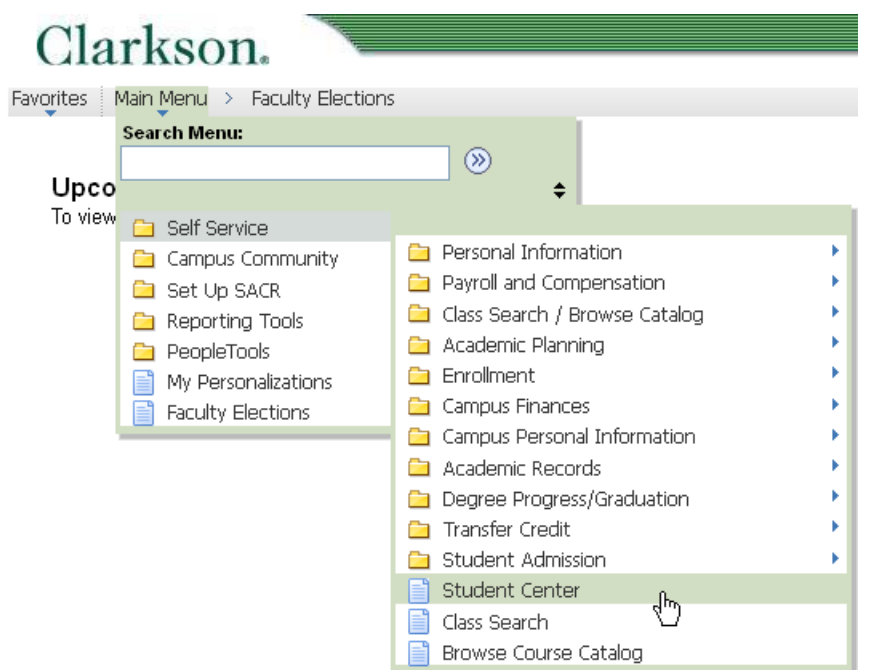

### *Your Student Center*

*Academics* 

*[Please see the separate document, Enrolling in Classes, on Add/Drop/Swap classes, shopping cart, and class and catalog searches.]* 

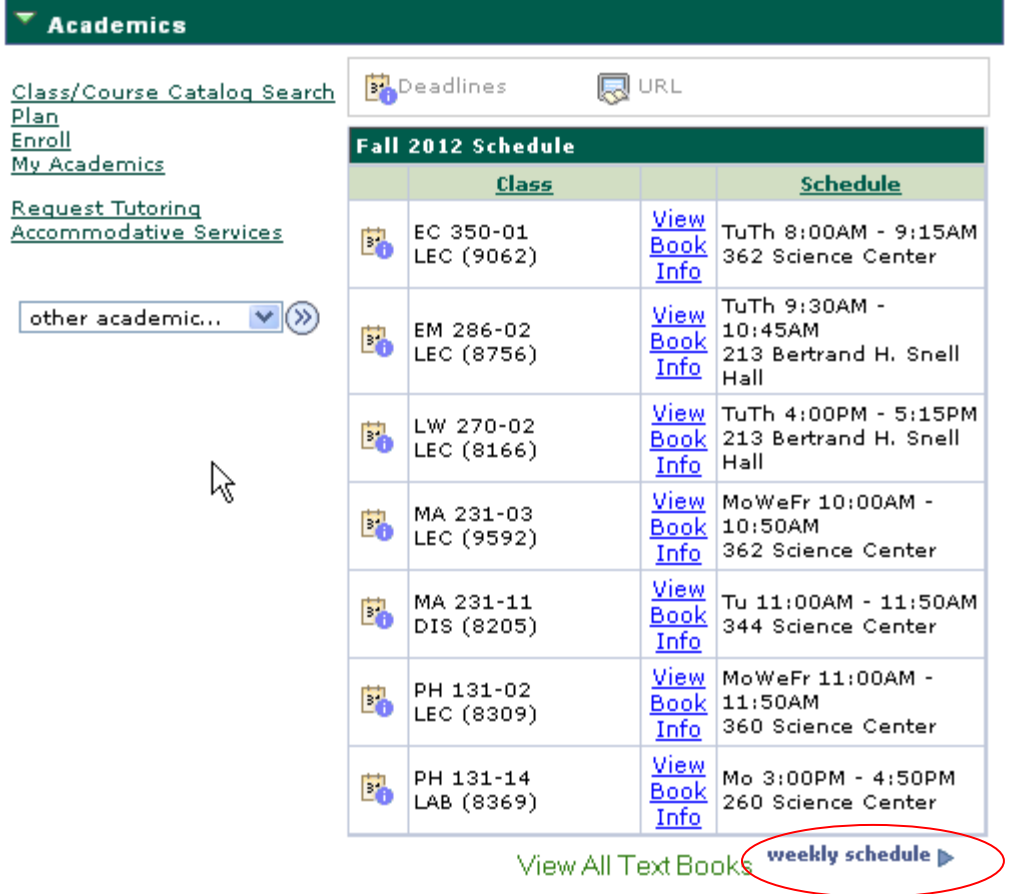

On the first page, or home page of the Student Service Center, you will see your current class schedule. Note, especially, the link to weekly schedule right below. This allows you to see the schedule in a calendar format.

When you click on weekly schedule you will note that you are given additional navigational tools at the top – This new enrollment tab is where you will add, drop, swap, etc. your courses. In addition you can navigate directly to the class and course catalog search or see a summary of your academic history.

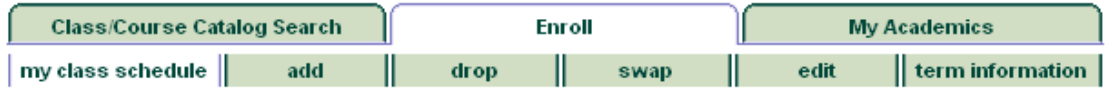

Be sure to set a date to view this calendar that is in the semester of interest. So, for example, to see your weekly schedule for the spring semester, you can change the date to 01/15/2013.

#### My Class Schedule

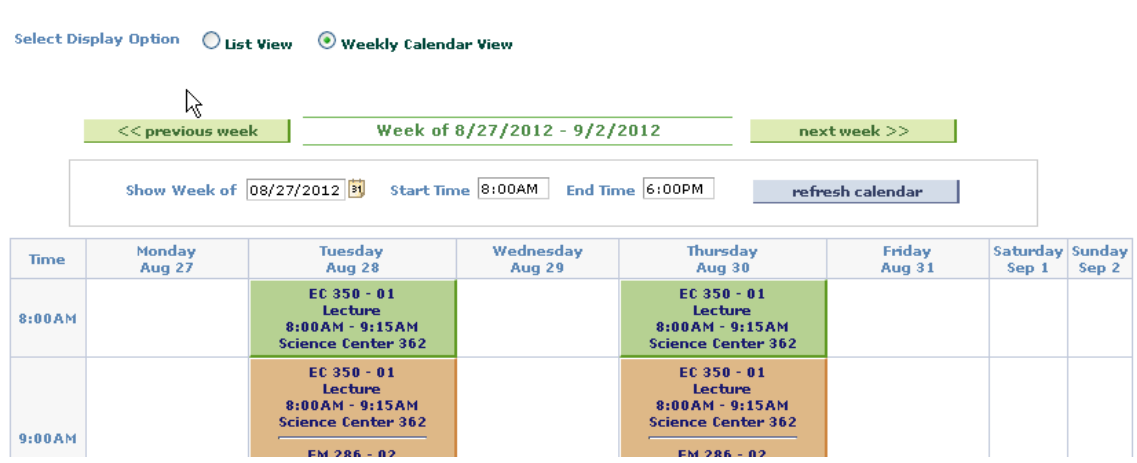

# *Other Academic Information Accessible Here*

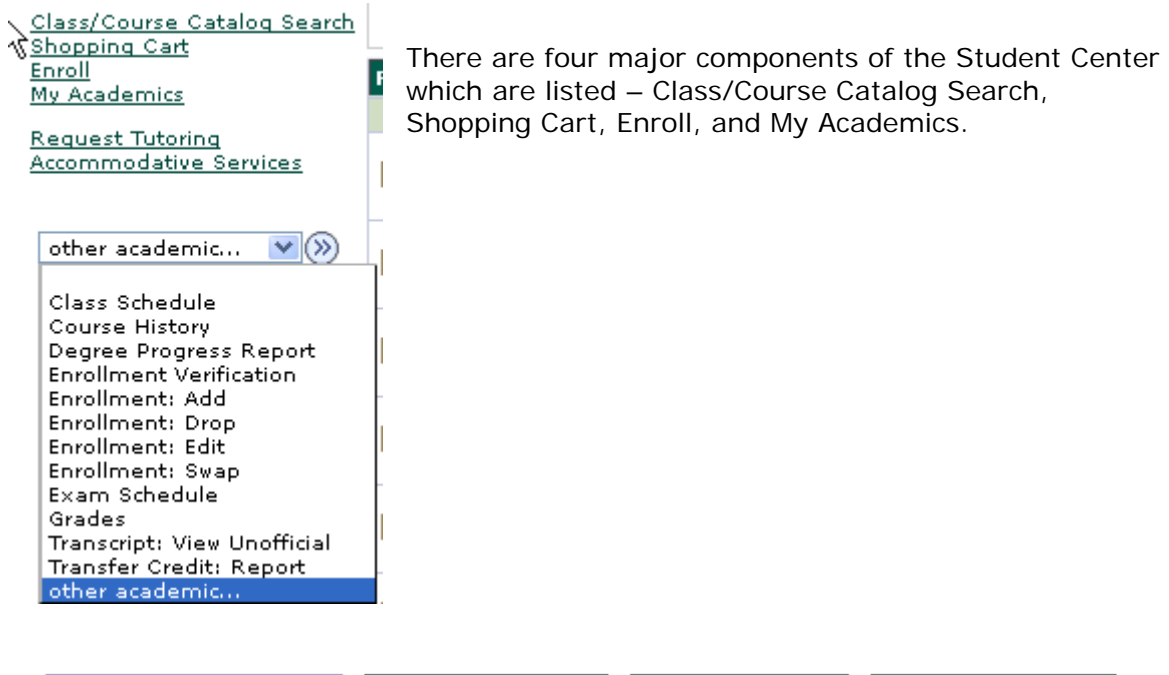

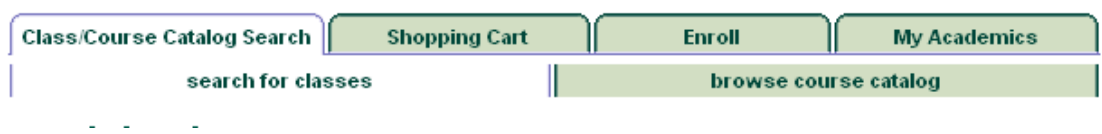

**Class/Course Catalog Search** allows you to search for classes for a term selected or browse the course catalog

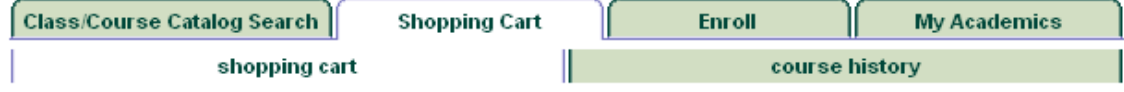

**Shopping Cart** allows you to plan enrollment in class sections for a particular term. You can validate your class sections to check for common problems such as time conflicts and prerequisites.

**Course History** allows you to review information for courses taken, those you may have received transfer credit for, and those in progress.

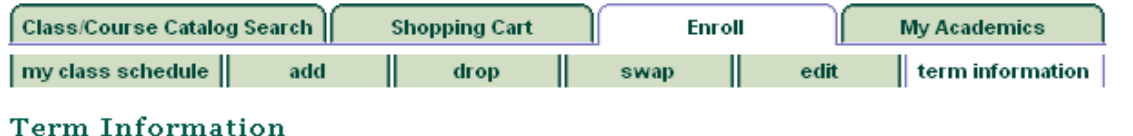

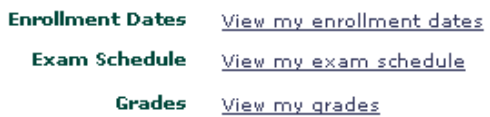

**Enroll Search** allows you to add, drop, swap and edit courses.

**Term Information** Allows you to view enrollment dates, exam schedule and grades.

**Grades:** Follow this link for easy access to your current and past midterm and final grades. Select the term click the continue button to see your grades for that particular term

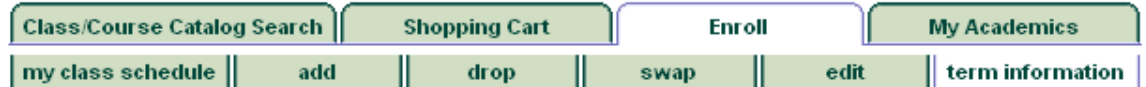

**View My Grades** 

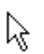

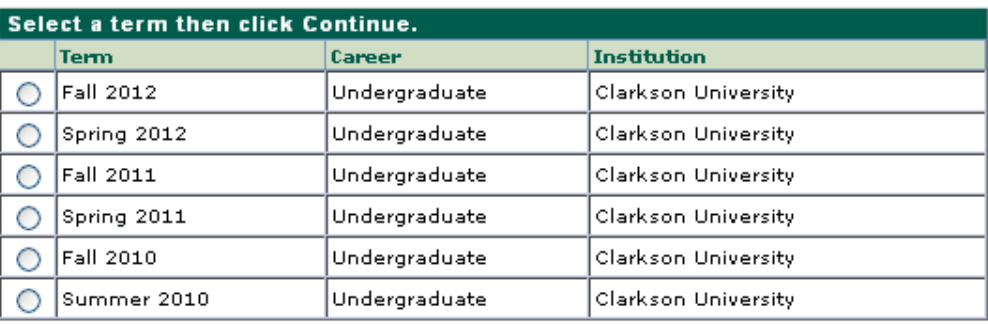

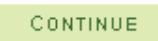

**Exam Schedule:** This will display the time and location of final exams in classes in which you are enrolled. This information is released at least one month prior to exams.

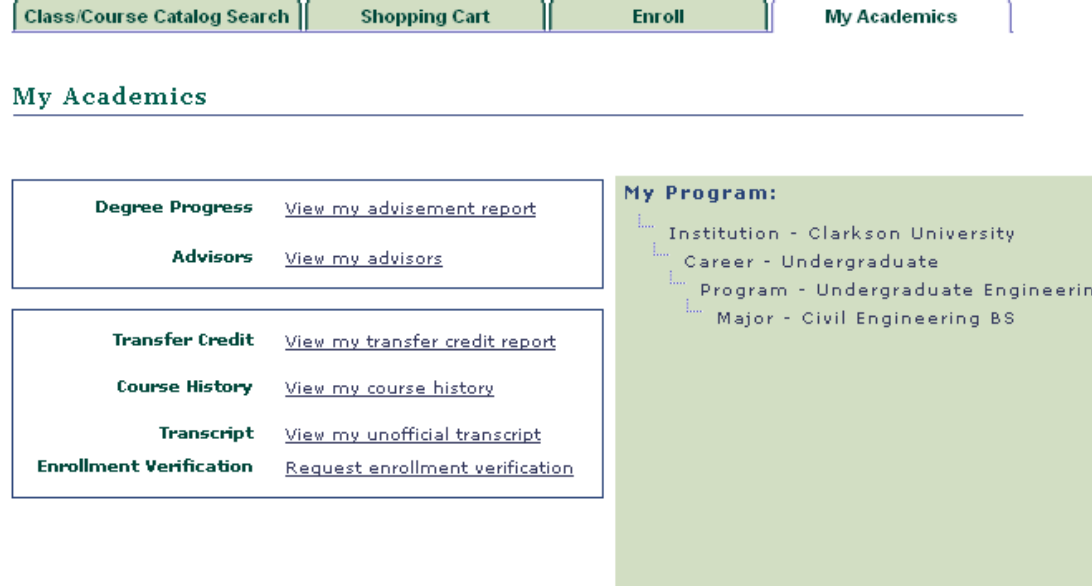

**Degree Progress:** This important tool allows you to plot the courses you have taken against the requirements of your degree. Although not every major and minor has an audit fully developed, this still can help most students and allows one to determine progress towards completion of knowledge areas, and accumulation of communication points. Select the values below and hit GO to access the audit.

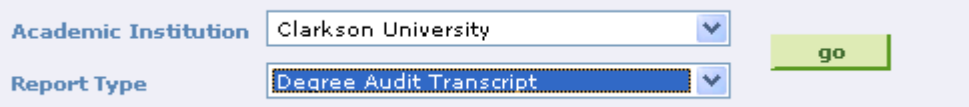

Quick What-If enables you to consider a change of major by comparing your courses with the requirements of a different major. Course List What-If allows you to see how courses you may plan to take will fit into your degree program.

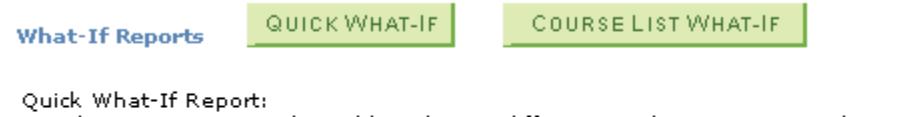

View how your coursework would apply to a different academic program, plan or subplan.

```
Course List What-If Report:
```
View how courses which you have not yet taken may apply towards your current academic program.

See the separate document, Degree Progress, for full explanation regarding this functionality.

**Enrollment Verification:** Students often require proof of enrollment for insurance companies, scholarships or loans. Clarkson University has authorized the National Student Clearinghouse to act as our agent for all third-party student enrollment requests. Please refer all enrollment requests from companies or employers to the

ā

National Student Clearinghouse where they can obtain instantaneous certifications of student enrollment on the EnrollmentVerify web site. Please refer to the "Degree & Enrollment Verifiers" tab on the Clearinghouse web site at www.studentclearinghouse.org, or call 703-742-4200. All fax requests can be sent to the Clearinghouse at 703-742-4239.

PeopleSoft does allow you to print out a verification form yourself, or submit it for processing by SAS if something more official is required. *These will not be processed daily, but will be done at least once a week.* It is recommended that you print to your browser until you are comfortable with the output. Be sure to select an address type or edit address to which this should be mailed.

# Request Enrollment Verification

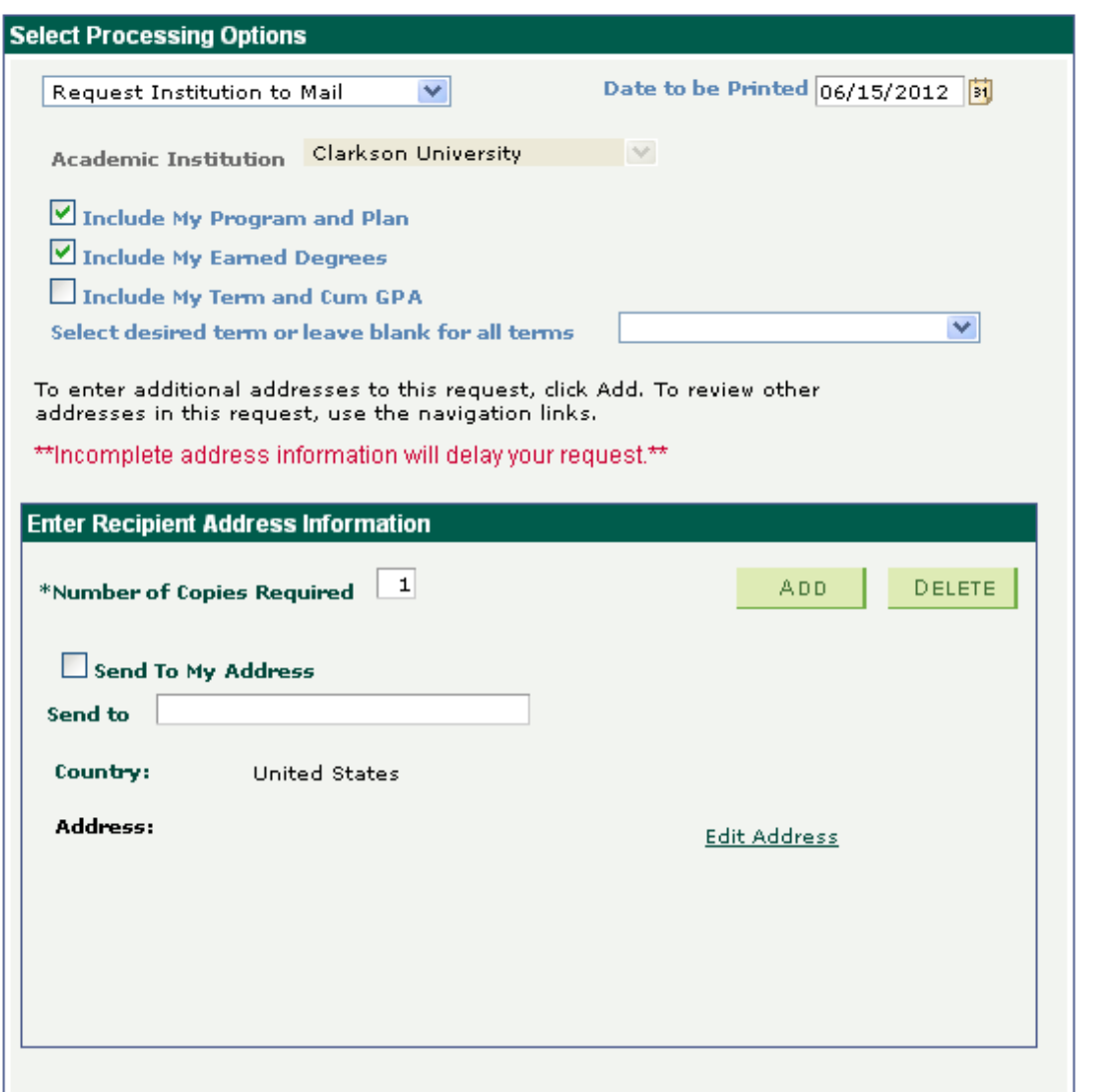

**Transfer Credit Report:** This report allows students to see a summary of all posted transfer credit and test credit, with the Clarkson equivalency.

**Unofficial Transcript:** It is very important for you to frequently review your unofficial transcript. This is the one place you can see not only your grades and transfer courses, but your academic standing, honors and awards, and *the majors and minors in which you are registered by term.* To run the report, you must select Unofficial Transcript, then hit GO.

**View Unofficial Transcript** 

Choose an institution and report type and press go to view your report.

"this process may take a few minutes to complete, please do not press any other buttons or links while processing is taking place\*\*

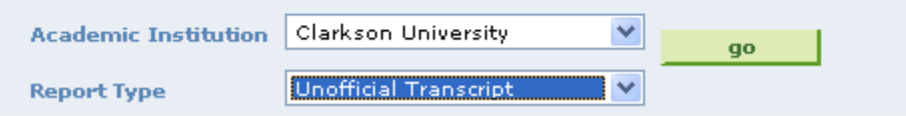

On the right-hand side of the Student Service Center is important information regarding **Holds**, such as Advisor Hold, Check-in Hold or other; **Enrollment appointments** (what day and time you will be allowed to enroll in classes in PeopleSoft) and **Advisor** assignments. In addition, there is a link to **Class Search** and other important resources. *This is an important site to monitor because Holds may prevent you from receiving a transcript or enrolling in classes.* 

Greater discussion about Class and Catalog search, enrollment, add, drop, swap and use of the Shopping Cart is in a separate document, Enrolling in Classes.

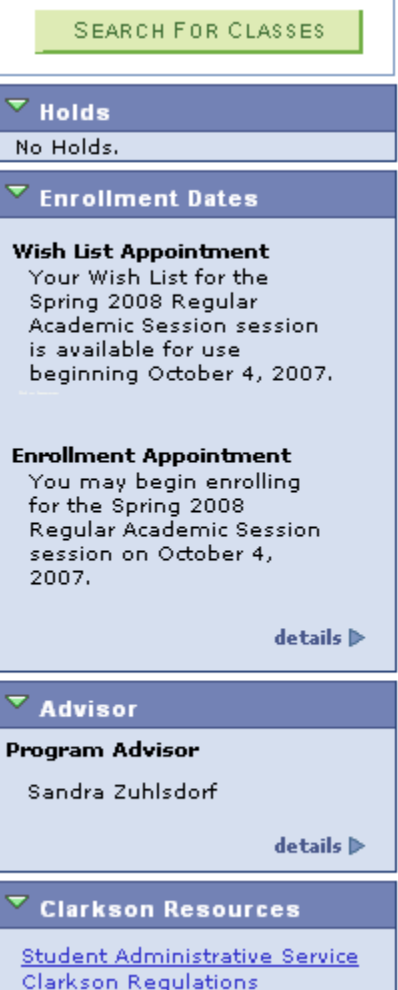

# *Finances*

Finance section gives you a quick summary of your student account as well as your financial aid information.

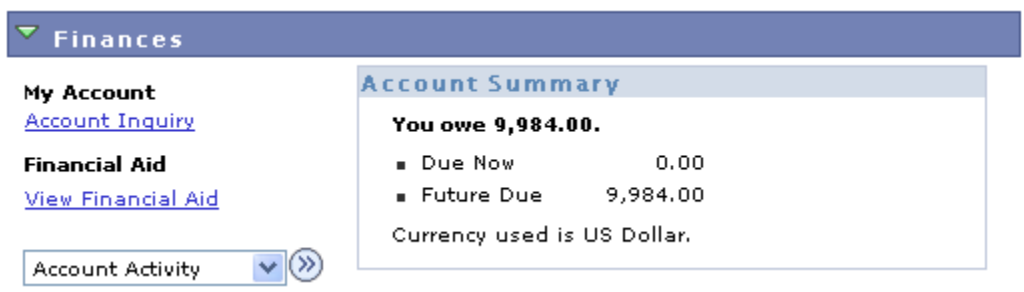

**Account Summary** lists your current term balance as well as any future balances due based on the due date; this does not reflect anticipated aid.

**Account Inquiry** hyperlink activity tab allows you to view all activity on your student account by date. You can further define the information by changing the date range or requesting a specific term. Financial aid that has been posted to your student account will show here as a credit. Note: Payments received include Payment Plan payments.

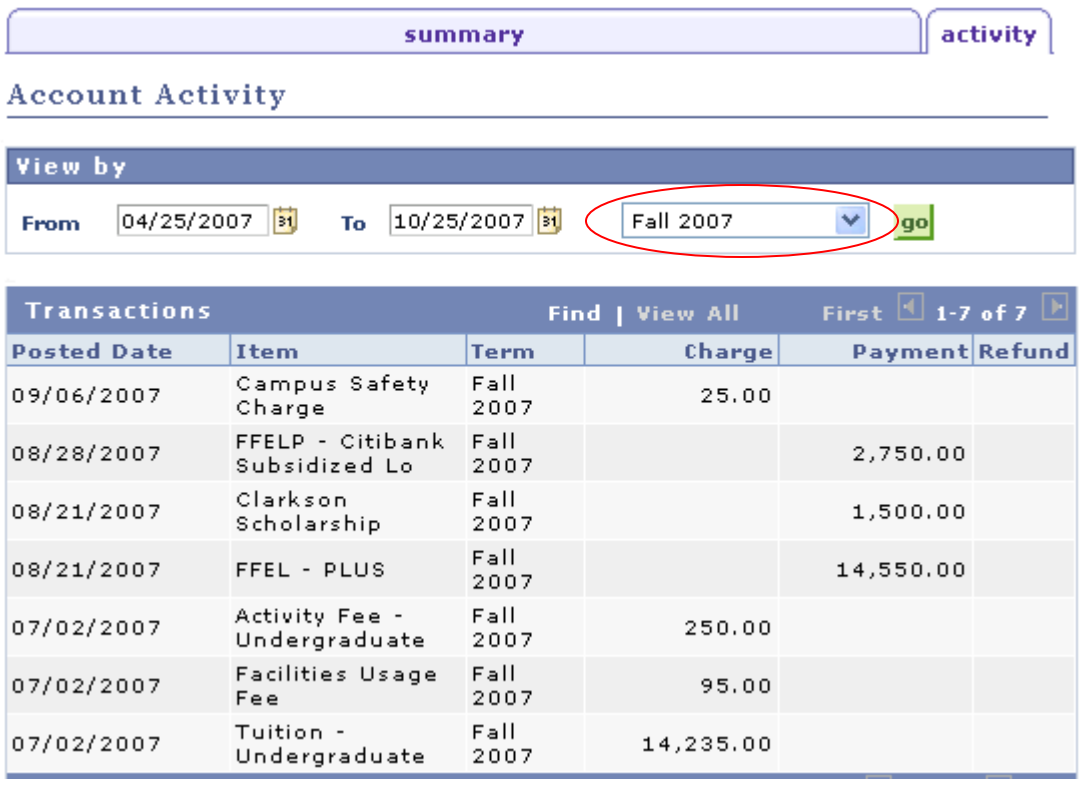

# *Notes about Financial Aid*

**View Financial Aid** hyperlink allows you to view your current financial aid as well as any prior year financial aid you have received.

### Financial Aid

### **Select Aid Year to View**

### Click the aid year you wish to view

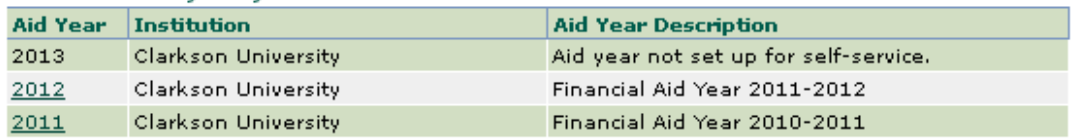

Aid years listed indicate your access to eligibility information regarding your Financial Aid Application.

Once you click on the aid year your financial aid is displayed by the year then by each term.

**Offered Awards** are awards that were offered to you on your Financial Aid Notification (FAN).

**Accepted Awards** include all scholarships and grants. Federal Direct Loans require a signed FAN to be accepted. Awards must be accepted before they can be credited to your student account.

### **Award Summary**

#### Financial Aid Year 2011-2012

Select the term hyperlinks below to see more detailed information.

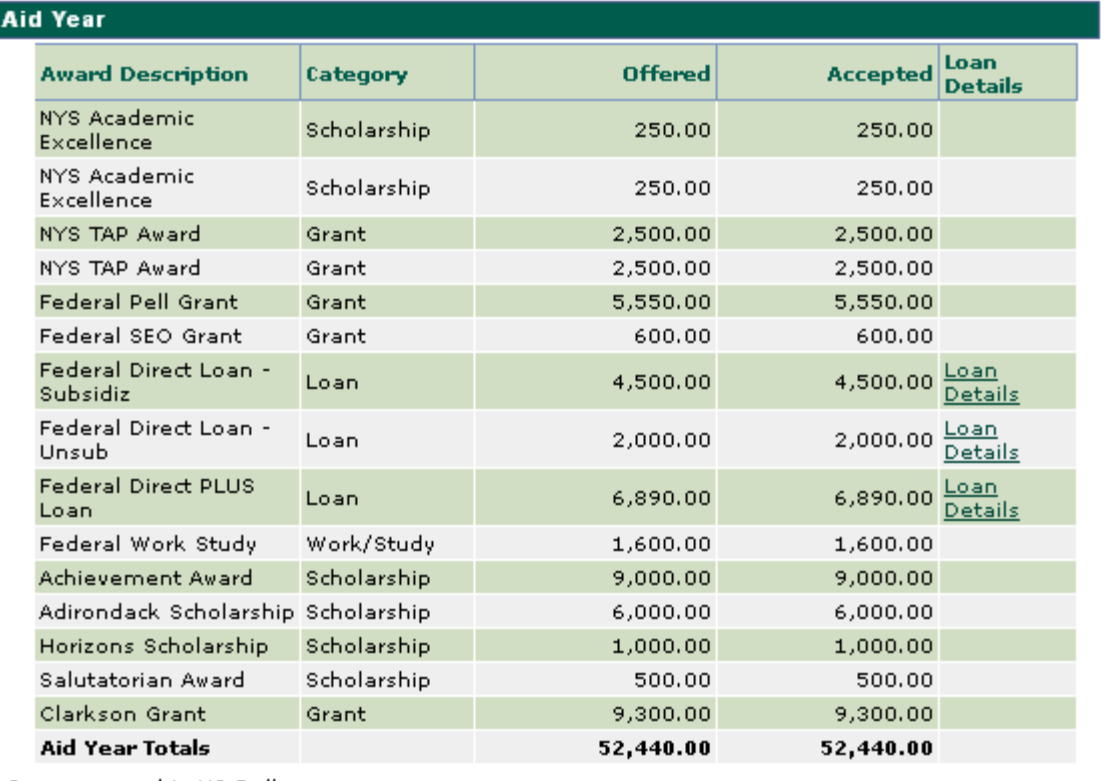

Currency used is US Dollar.

Financial Aid Summary  $\overline{\phantom{0}}$ 

**Financial Aid Summary** allows you to view your cost of attendance, expected family contribution, estimated need, total aid, and remaining need.

**View Declined Awards** list all financial aid awards that you declined from your Financial Aid Notification (FAN). If you have not declined an awards then this link will not display.

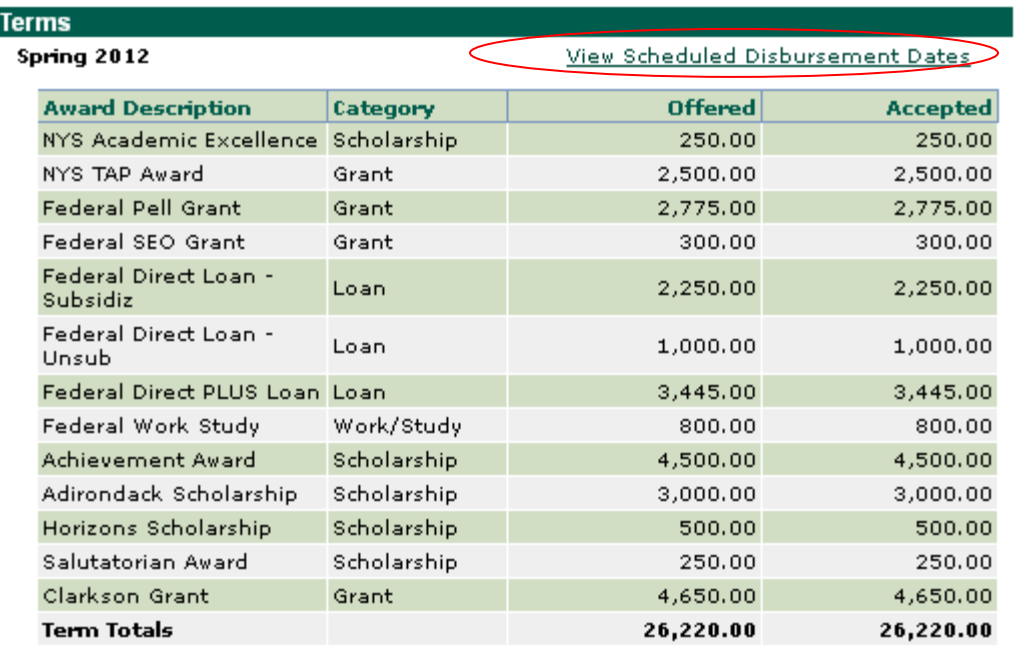

**View Scheduled Disbursements Date** are the date(s) a specific award will be disbursed into the student's account. Note, awards must be accepted for them to disburse. Loans require a signed FAN and signed promissory notes.

## *Personal Information*

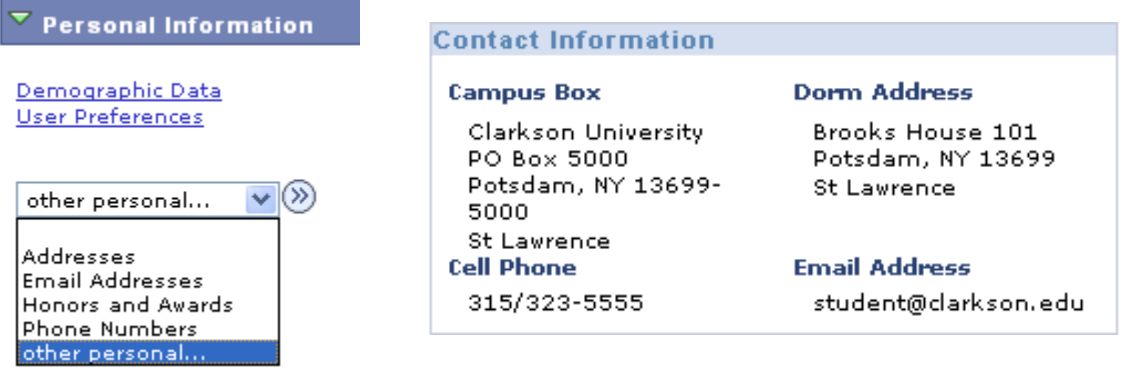

Displayed is this section are the most common address, phone and email addresses. Other contact information may be viewed by selecting the hyperlink or menu item for Addresses, Email Addresses or Phone Numbers. Any corrections required may be requested through Student Administrative Services (sas@clarkson.edu).

SAS will record several address types if applicable:

**Billing:** Your billing address only if it is different from your Home or Preferred Address

**Campus:** Your campus box

**Local:** Is the address you are at while at school could be either a dormitory address if living on campus or an off-campus address is you are living off-campus **Home:** Your permanent address. This must reflect your home, state or country **Preferred:** The address to which you would like mail to be sent, that normally goes "Home"

**Email:** Official University mailings utilize your Campus email address. Although we may record additional email addresses, it is your responsibility to monitor your email from your clarkson.edu address.

**Honors and Awards:** Attainment of Dean's List or Presidential Scholar status is recorded here and also visible on your transcript.

**User Preferences:** It is helpful, once each semester, to select this link and change your default settings particularly term. This greatly assists when searching for classes as it eliminates the step of identifying the term of interest.

#### **User Preferences**

To facilitate your navigation through the different pages, and to avoid having to select the generic values, you may default your most commonly used values for the following fields. Other values will remain available for selection as the appropriate for each feature.

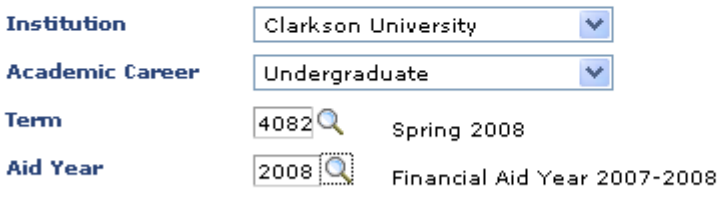

**SAVE**